# *บทท ่6 ี ่ี*

#### *การเข ยนเส ี ยนเส นบอก นบอกขนาด ี*  $\ddot{\phantom{a}}$  $\ddot{\phantom{a}}$

ี่ เพื่อให้การใช้งานเส้นบอกขนาดมีขนาดที่เหมาะสมกับงานแบบ จึงมีความจำเป็นต้องมีการ ี่ ปรับแต่งเส้นบอกขนาด ซึ่งก่อนปรับแต่งจะต้องเข้าใจเกี่ยวกับส่วนประกอบของเส้นบอกขนาดก่อน ดังนี้

สวนประกอบตางๆของเสนบอกขนาด

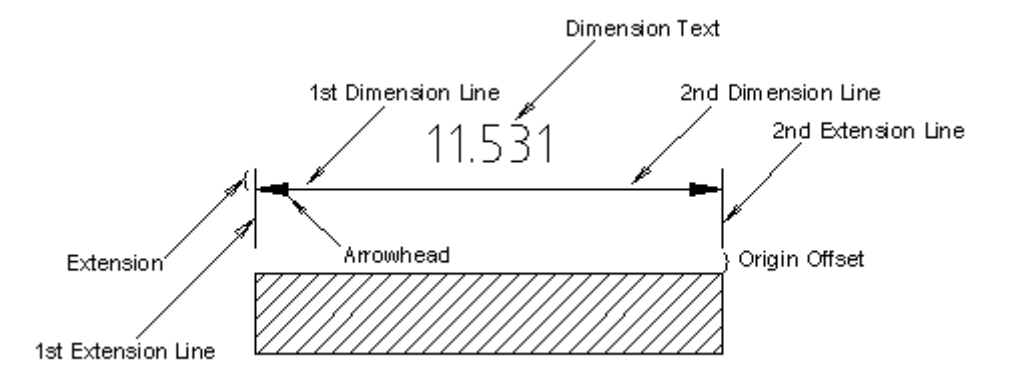

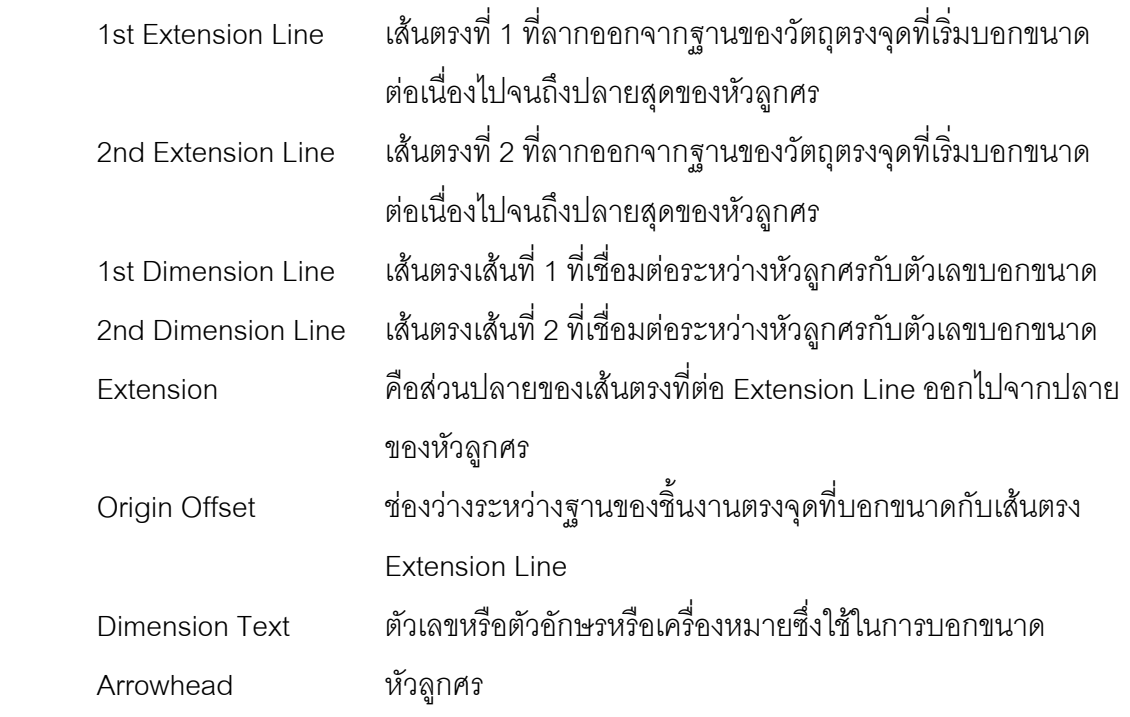

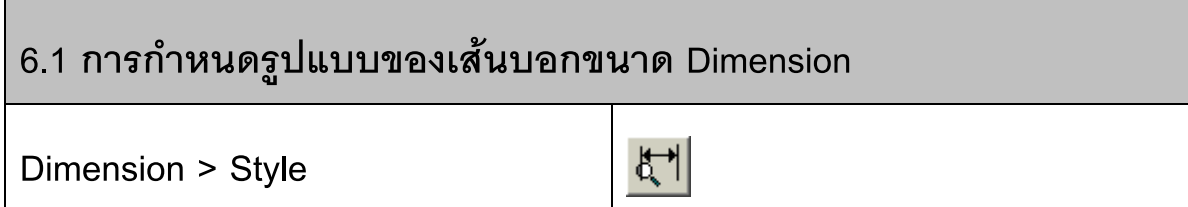

∂ Click mouse เมนู**Dimension > Style** หรือ **Format > Dimension Style**

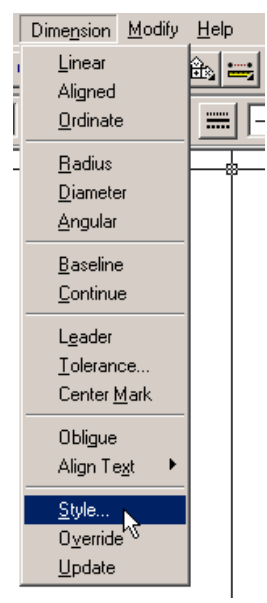

ปรากฏหน้าต่างในการปรับแต่งเส้นบอกขนาด

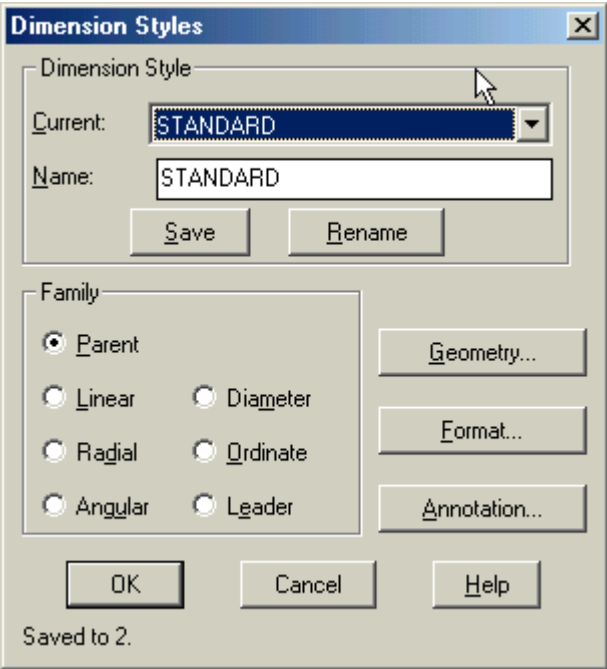

÷ ในสวน Dimension Style มี 2 สวน

### **บทที่ 6: การเขียนเสนบอกขนาด**

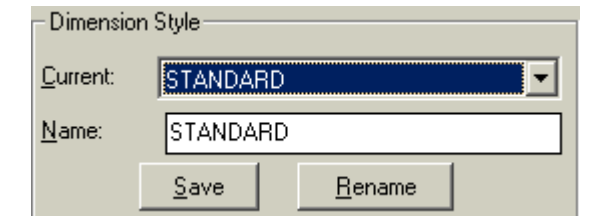

Current ใช้สำหรับแสดงชื่อรูปแบบของเส้นบอกขนาดใช้งานและใช้เรียกรูปแบบที่บันทึกเก็บไว้ ออกมาใช้งาน

Name ใช้สำหรับสร้างรูปแบบของเส้นบอกขนาดใหม่ โดยพิมพ์ชื่อรูปแบบที่ต้องการสร้างเข้า ไปในฟิลด์ Name แล้ว click ปุ่ม Save ชื่อรูปแบบใหม่ที่สร้างขึ้นจะไปปรากฏใน รายการ Current

 $S$ ave ใช้บันทึกรูปแบบของเส้นบอกขนาด

ใช้ในการเปลี่ยนชื่อรูปแบบเส้นบอกขนาด Rename

≠ ในส่วนของ Family เป็นตัวเลือกการเปลี่ยนแบบที่จะเกดขึ้นกับแต่ละชนิดของเส้นบอก

ขนาด

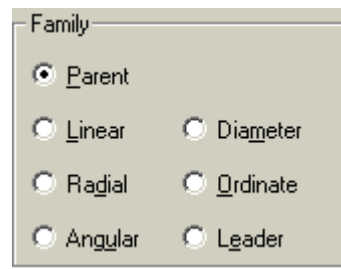

≡ ดานขวามือมปีุม 3 ปุมเปนตัวเลือกการกาหนดร ํ ูปแบบสวนตางๆของเสนบอกขนาดโยมี ความหมายดงนั ี้

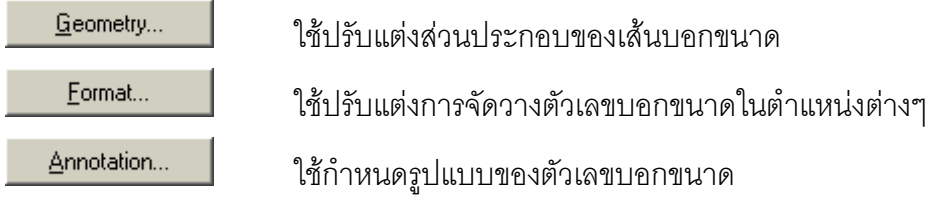

#### $\overline{\underline{\mathsf{G}}}$ eometry...

ใชปรับแตงสวนประกอบของเสนบอกขนาด

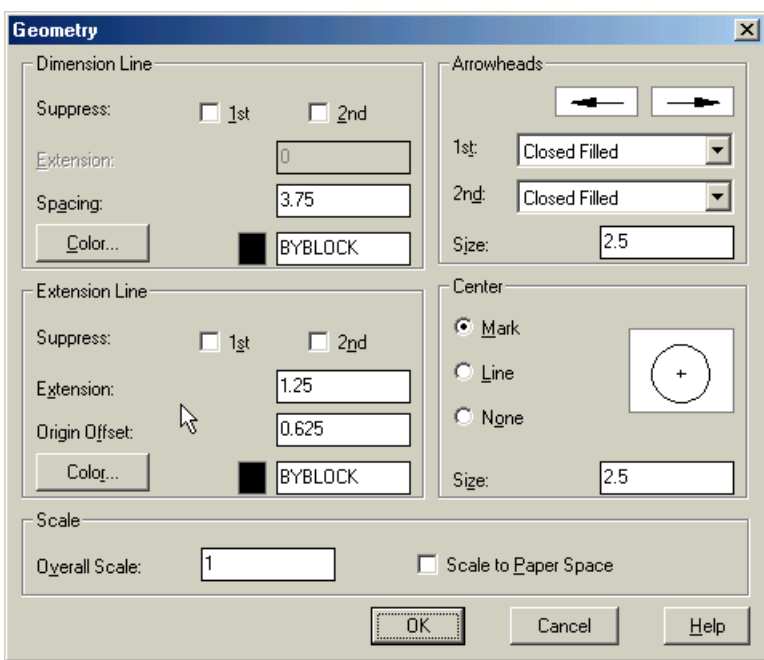

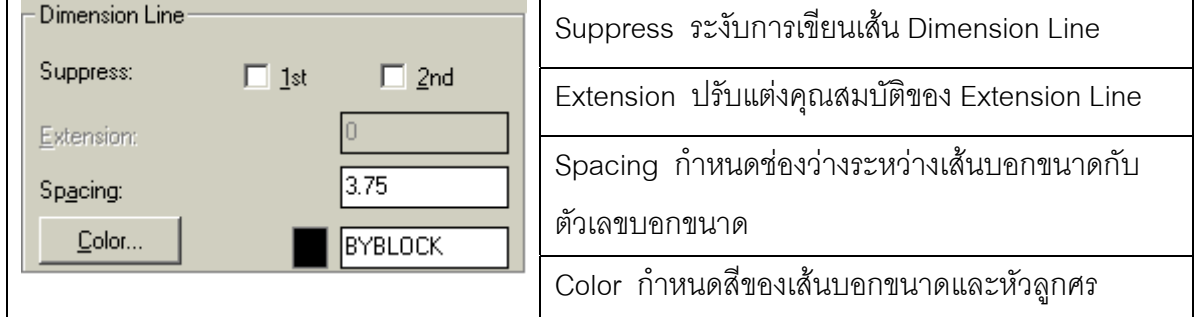

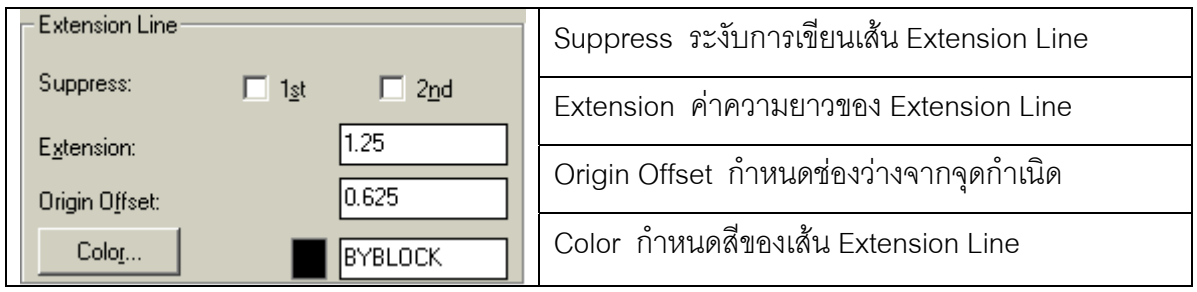

#### **บทที่ 6: การเขียนเสนบอกขนาด**

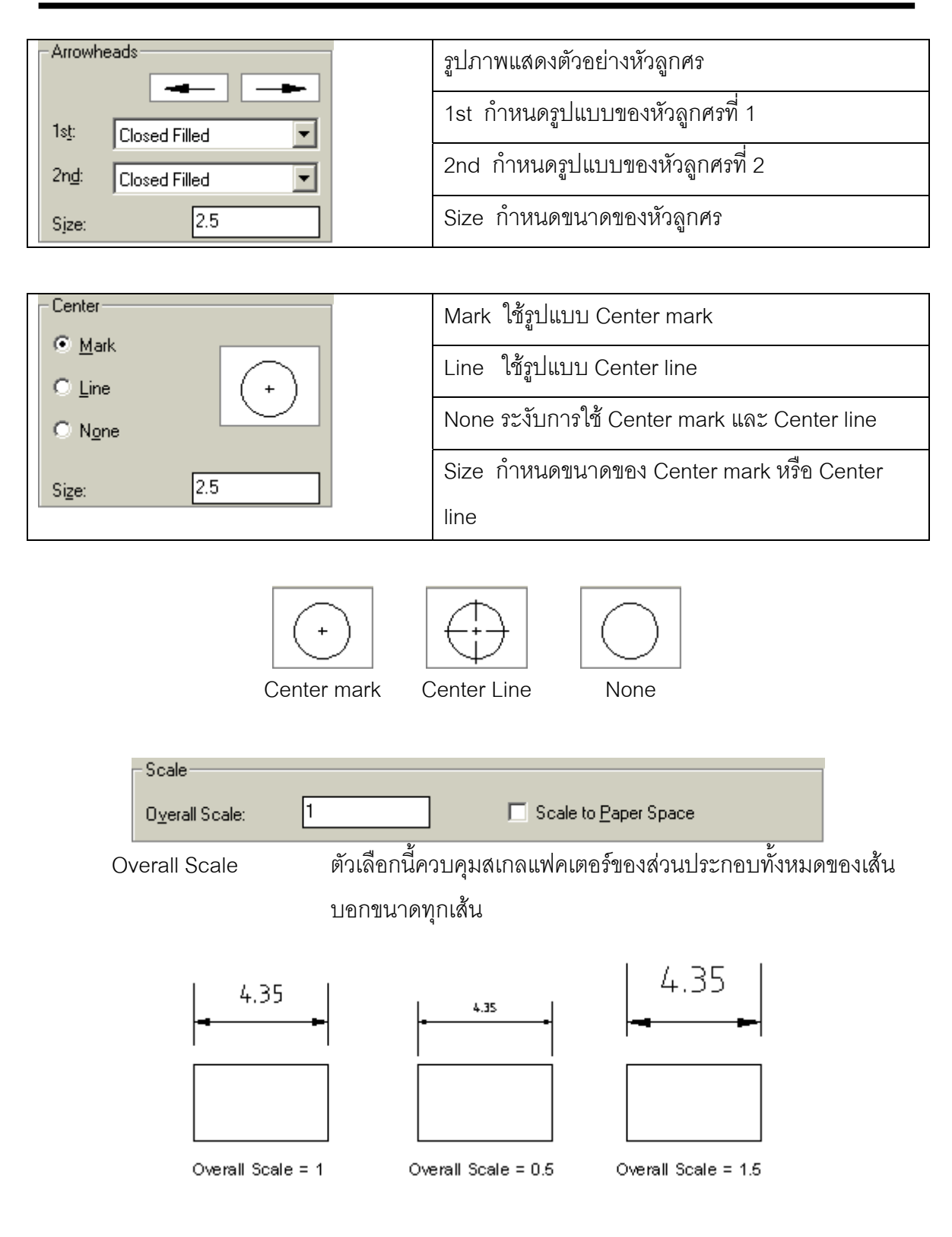

Scale to Paper Space กำหนดให้โปรแกรมปรับสเกลของเส้นบอกขนาด ให้เหมาะสมกับ พื้นที่วาดภาพใน Paper Space

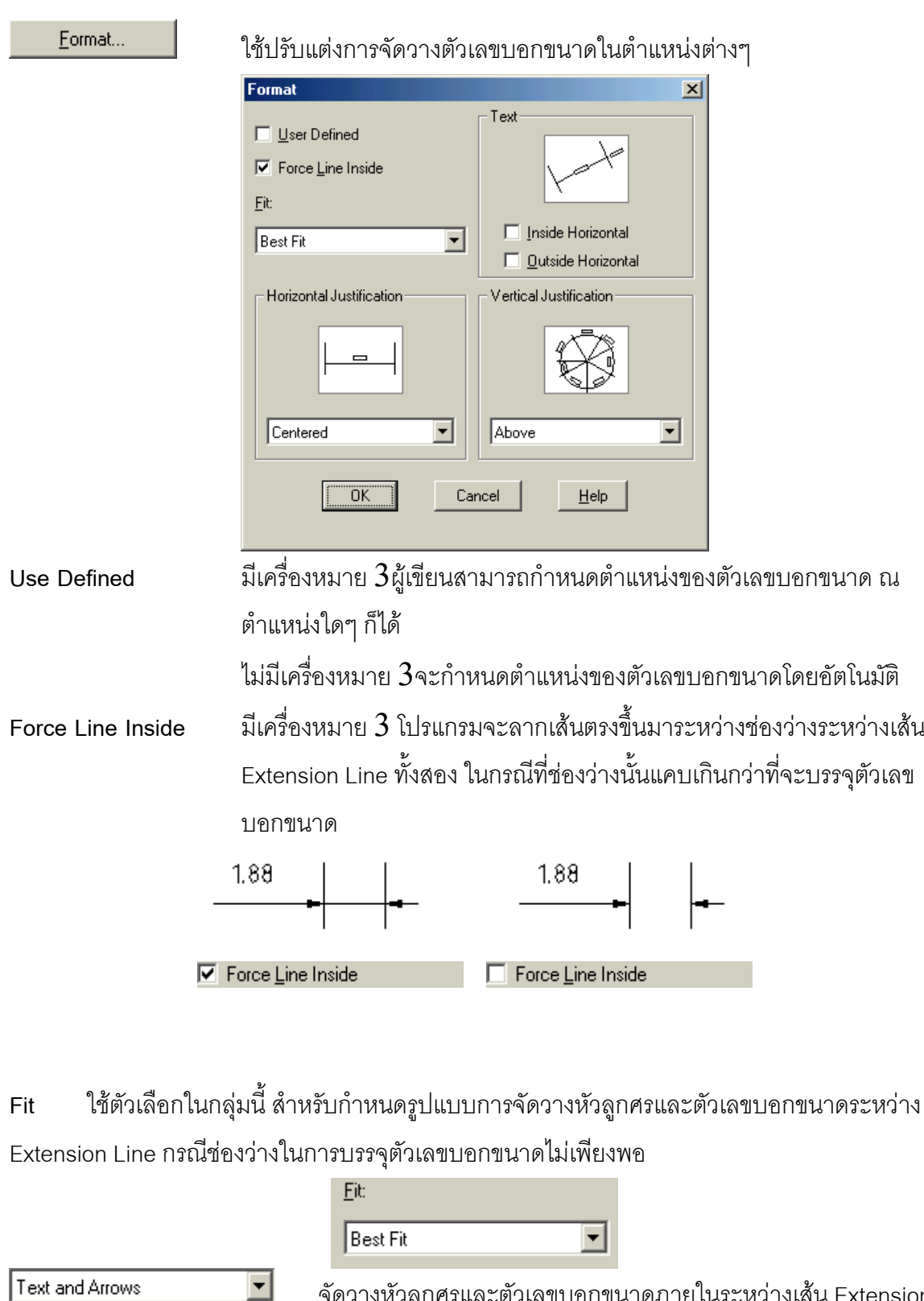

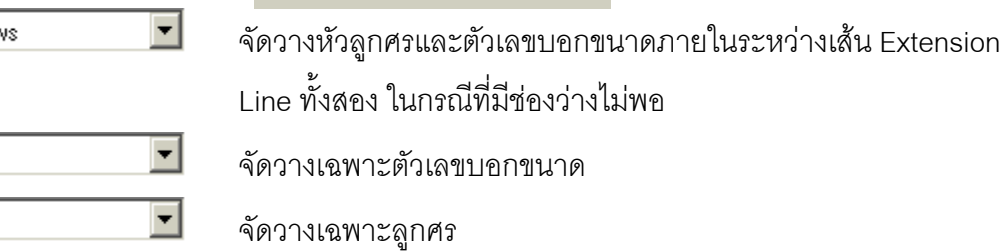

Text Only

Arrows Only

### **บทที่ 6: การเขียนเสนบอกขนาด**

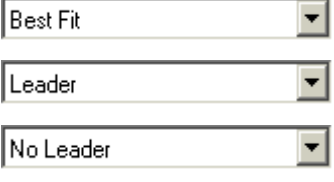

้<br>จัดวางในตำแหน่งที่เหมาะสมที่สุด สรางเสน Leader Line ขึ้นมาเพื่อเชื่อมโยงไปยังตัวเลขบอกขนาด ไม่สร้างเส้น Leader Line ขึ้นมาเพื่อเชื่อมโยงไปยังตัวเลขบอกขนาด ดันตัวเลขบอกขนาดไปดานนอก

#### **Text** กําหนดทิศทางการจัดวางตัวเลขบอกขนาด

Inside Horizontal ตัวเลขที่อยู่ระหว่างเส้น Extension Line จะอยู่ในแนวนอนเสมอ Outside Horizontal ตัวเลขที่อยู่นอกเส้น Extension Line จะอยู่ในแนวนอนเสมอ Text-Text-Text **▽** Inside Horizontal **F** Inside Horizontal **▽** Inside Horizontal □ Outside Horizontal **▽** Outside Horizontal **▽** Dutside Horizontal **Horizontal Justification** กําหนดตําแหนงการจัดวางตัวเลขบอกขนาดในแนวนอน Horizontal Justification: Horizontal Justification Horizontal Justification Centered ᅬ 1st Extension Line  $\blacktriangledown$ 2nd Extension Line ▼ Horizontal Justification **Horizontal Justification** 

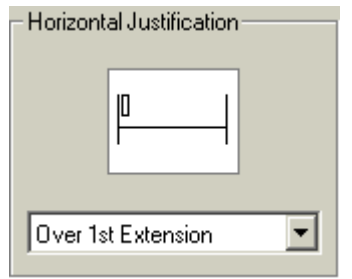

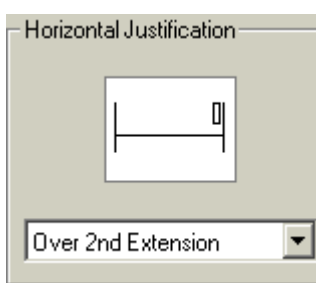

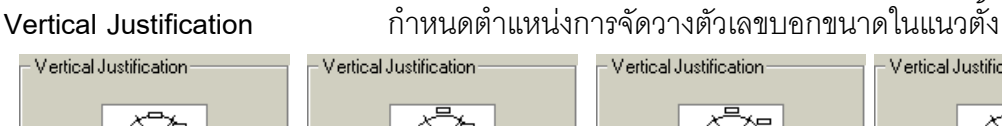

 $\overline{\mathbf{r}}$ 

Above

Centered

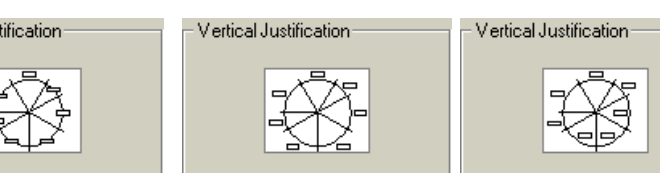

 $\vert \textbf{v} \vert$ 0utside

*133* 

⊻

 $\sqrt{3}$ 

▾

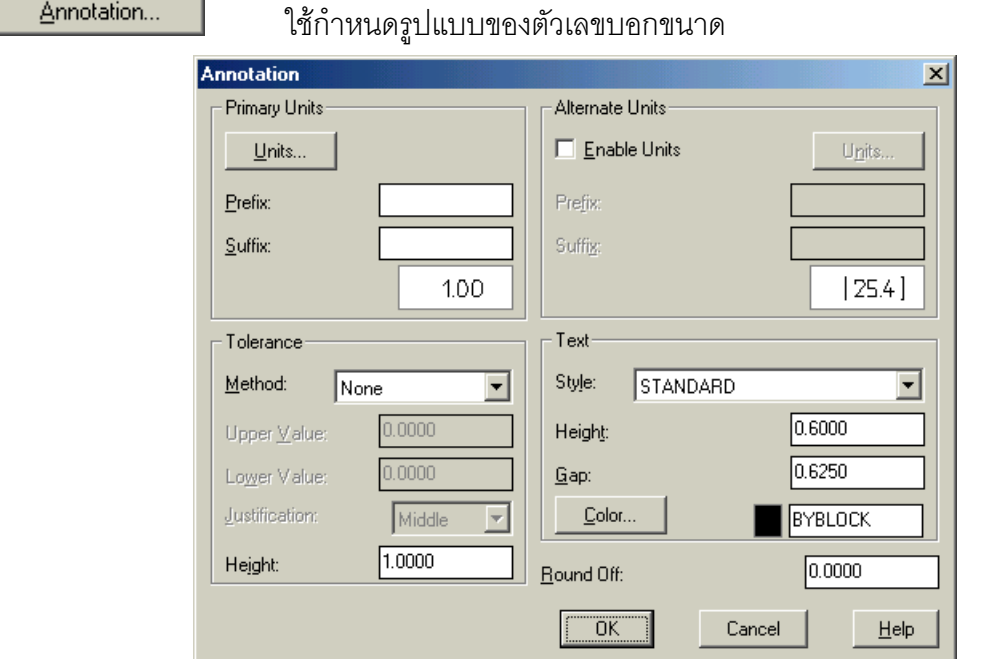

×.

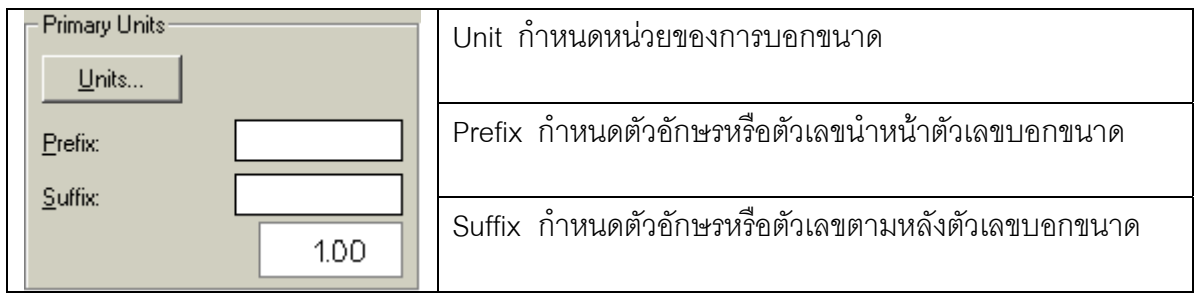

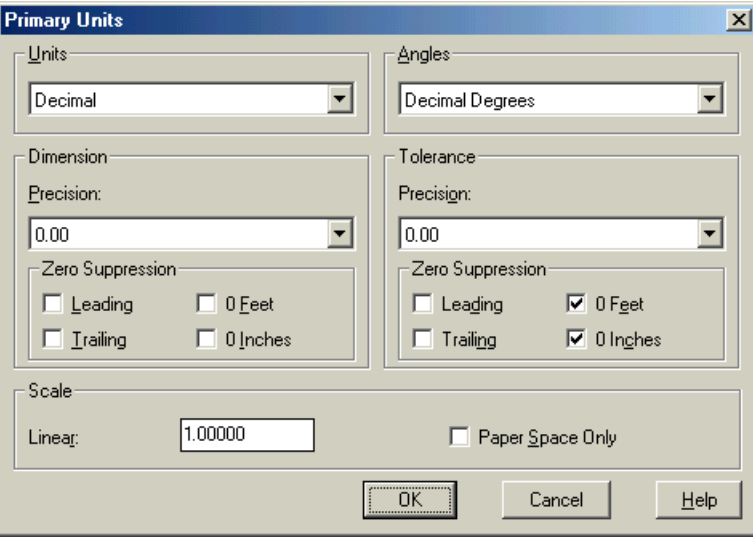

Dimension Precision กําหนดทศนยมิ Tolerance Precision กําหนดทศนยมิ

Unit กำหนดหน่วย Angles กำหนดหน่วยตัวเลขบอกค่ามุม Zero Suppression ระงับการแสดงเลขศูนย์ Zero Suppression ระงับการแสดงเลขศูนย์ Scale กําหนดสเกลแฟคเตอรใหกับตัวเลขบอกขนาด

Tolerance กำหนดค่าความเผื่อ เนื่องจากในงานเขียนแบบไฟฟ้าจะไม่ได้ใช้ค่านี้จึงขอไม่พูดถึง หัวข้อนี้

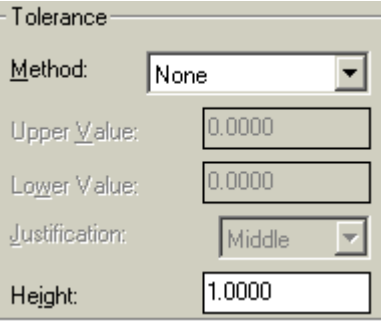

**Alternate Units** กําหนดตัวเลขบอกขนาดสํารองซึ่งจะอยูในเครื่องหมายวงเล็บ กรณีตองการ บอกค่าหน่วย 2 ระบบในการบอกขนาดพร้อมๆ กัน

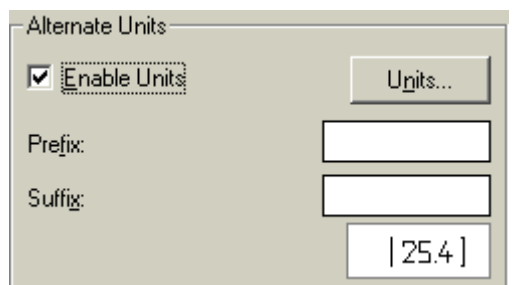

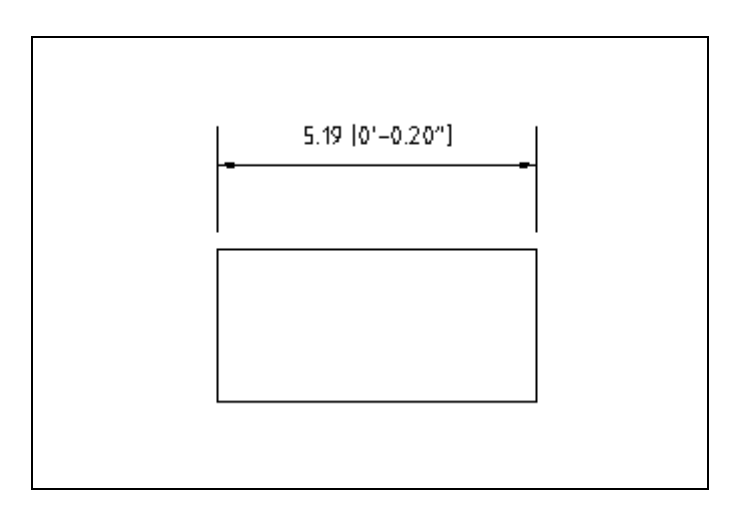

**Text** กําหนดรูปแบบของตัวอักษรและตัวเลขบอกขนาด

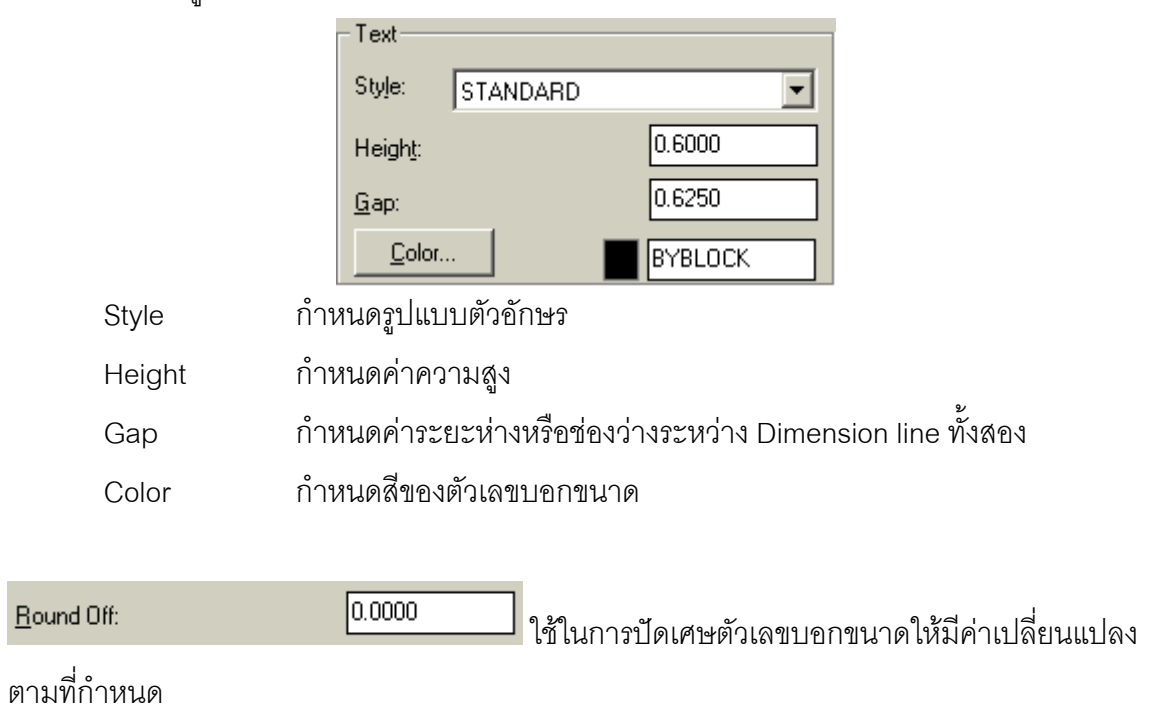

# **6.2 การเขียนเสนบอกขนาดดวยคําสั่ง Linear**   $\mapsto$ **Dimension > Linear** ใช้สำหรับเขียนเส้นบอกขนาดในแนวนอนและแนวตั้ง

∂ Click mouse เมนู**Dimension > Linear**

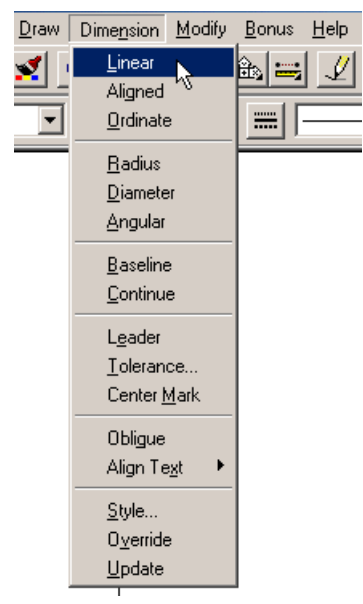

• Click mouse จุดที่ 1 และจุดที่ 2 เพื่อกําหนดเสน Extension Line

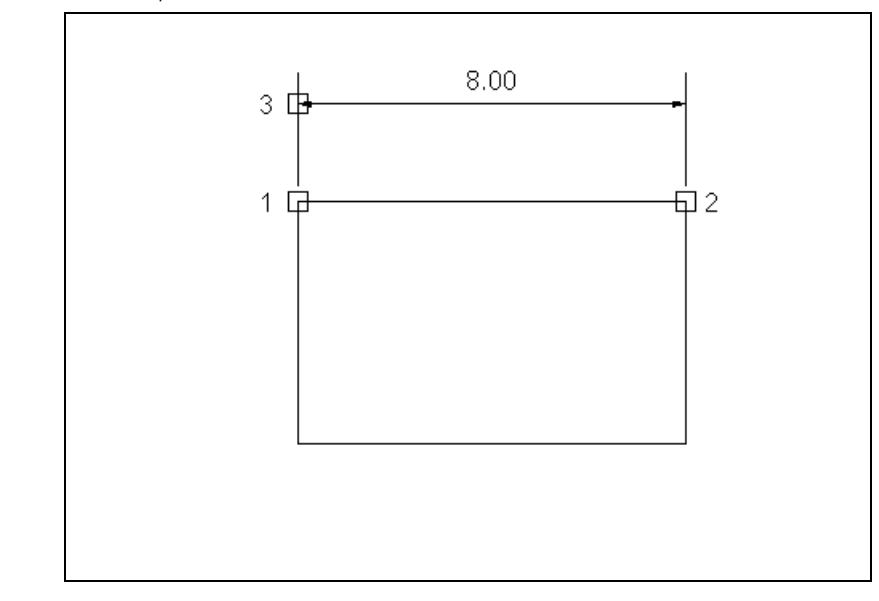

 $\div$  Click mouse จุดที่ 3 เพื่อกำหนดระยะห่างจากชิ้นงาน

Command: \_dimlinear

First extension line origin or press ENTER to select:

Second extension line origin:

Dimension line location (Mtext/Text/Angle/Horizontal/Vertical/Rotated):

Dimension text =  $8.00$ 

- ∂ Click mouse เมนู**Dimension > Linear**
- กดปุ่ม Enter จากนั้น Click mouse บนด้านของชิ้นงานที่จะบอกขนาด จุดที่ 4
- ÷ Click mouse จุดที่ 5

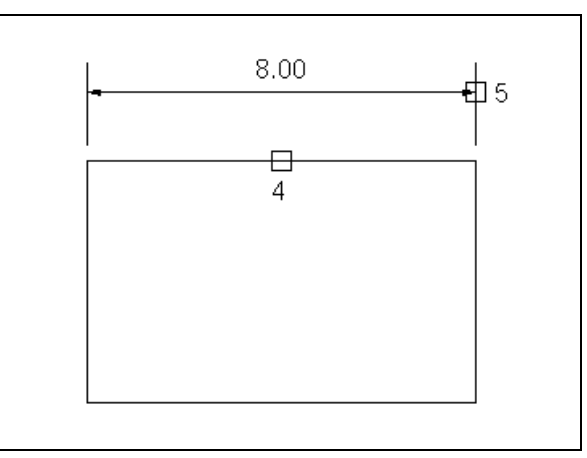

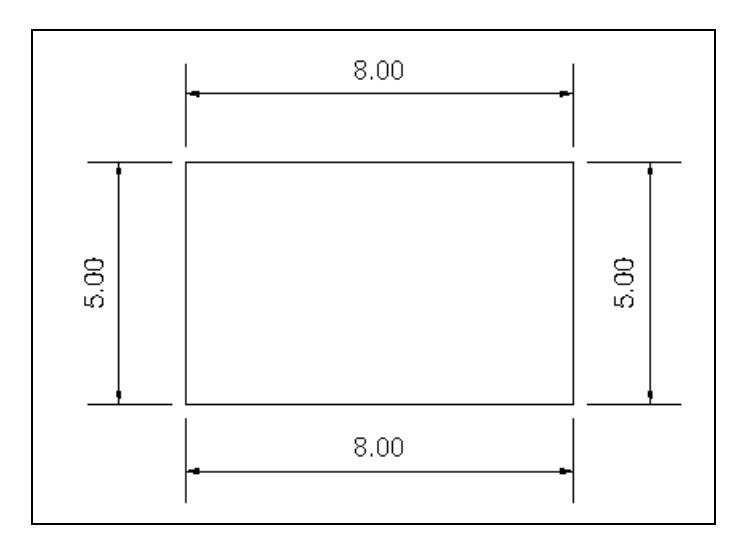

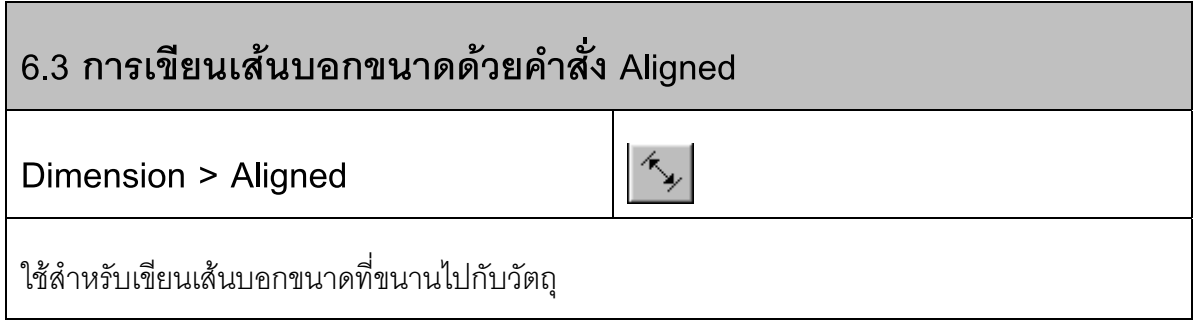

∂ Click mouse เมนู Dimension > Aligned

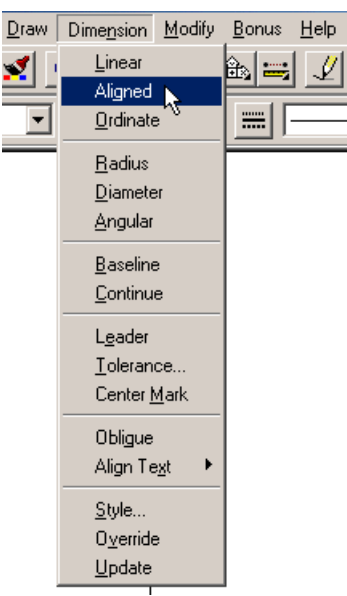

 $\overline{\phantom{a}}$  Click mouse จุดแรก จุดที่สอง และเลื่อน mouse กำหนดระยะห่างของเส้นบอกขนาด

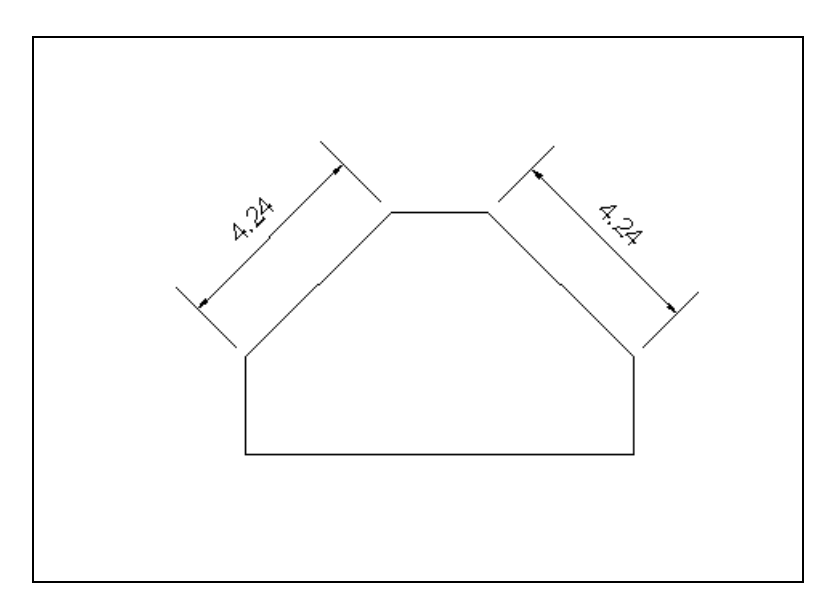

Command: DIMALIGNED

First extension line origin or press ENTER to select:

Select object to dimension:

Dimension line location (Mtext/Text/Angle):

Dimension text  $= 4.24$ 

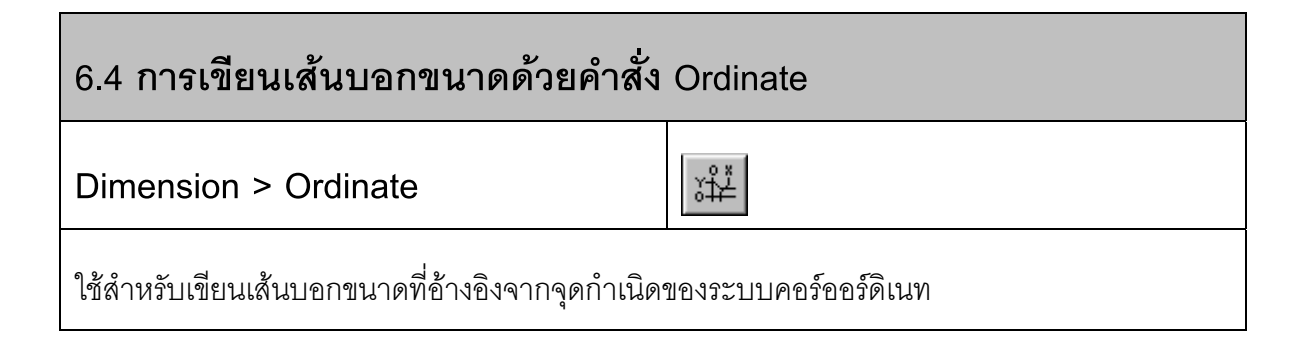

∂ Click mouse เมนู Dimension > Ordinate

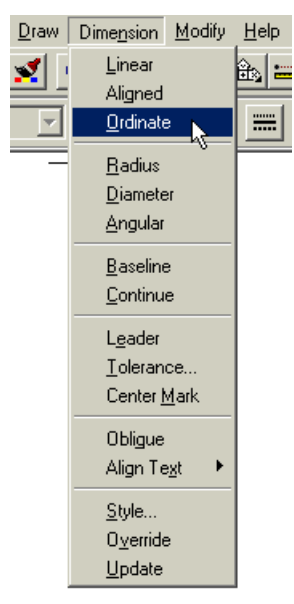

- Click mouse จุดที่ตองการแสดงพิกัด Ordinate
- $\div$  เลือกการแสดงผลพิกัดแกน X หรือ แกน Y
- ≠ กำหนดแนวของเส้นชี้ Leader Line

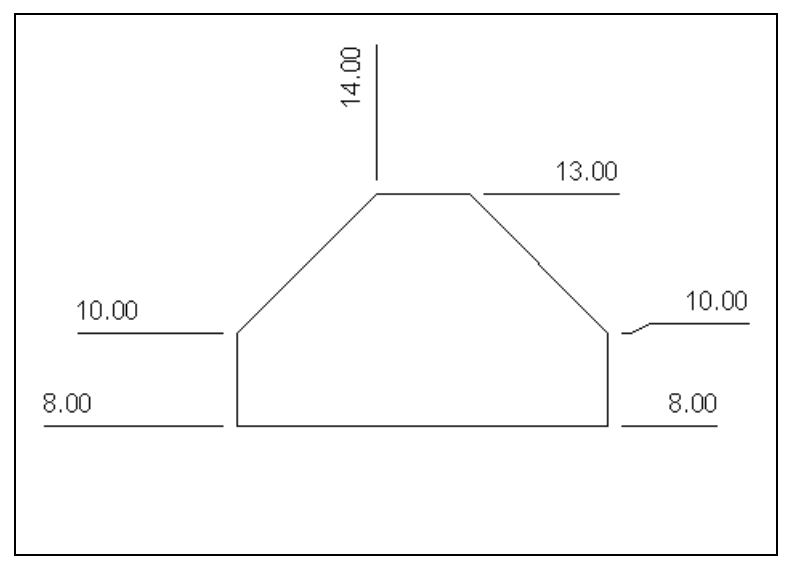

Command: \_dimordinate

Select feature:

Leader endpoint (Xdatum/Ydatum/Mtext/Text):

Leader endpoint:

Dimension text = 10.00

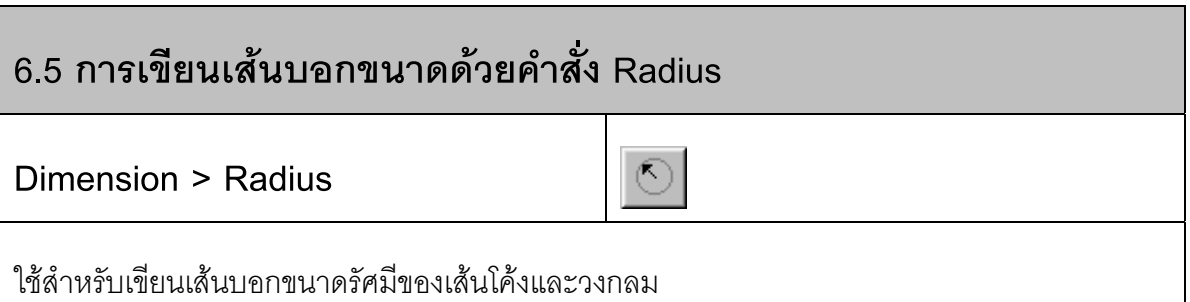

∂ Click mouse เมนู Dimension > Radius

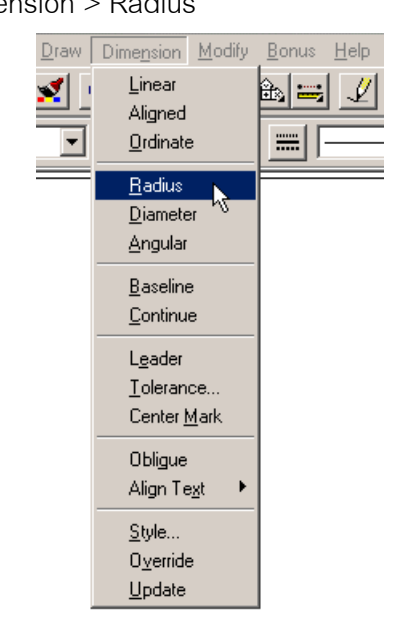

- Click mouse บนเสนสวนโค งของเส นโค งหรือวงกลม
- $\div$  Click mouse กำหนดตำแหน่งเส้นบอกขนาด ปรากฏตัว R เป็นตัวชี้ว่าเป็นค่า Radius

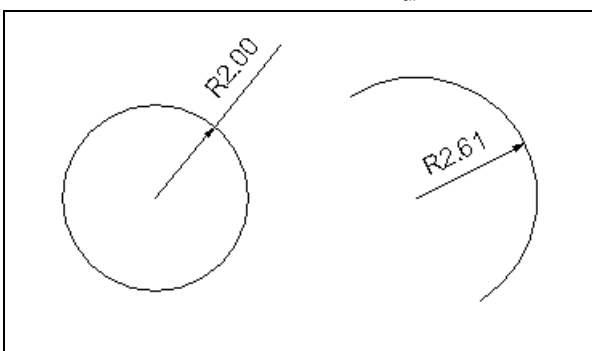

Command: \_dimradius

Select arc or circle:

No object found.

Select arc or circle:

Dimension text  $= 1.60$ 

Dimension line location (Mtext/Text/Angle):

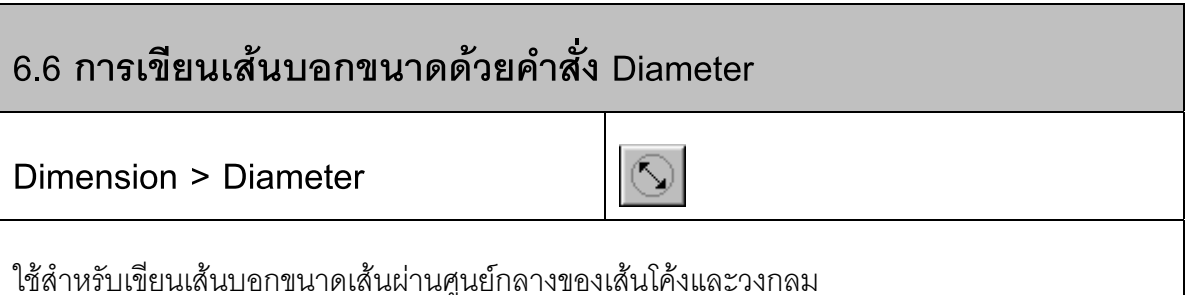

∂ Click mouse เมนู**Dimension > Diameter**

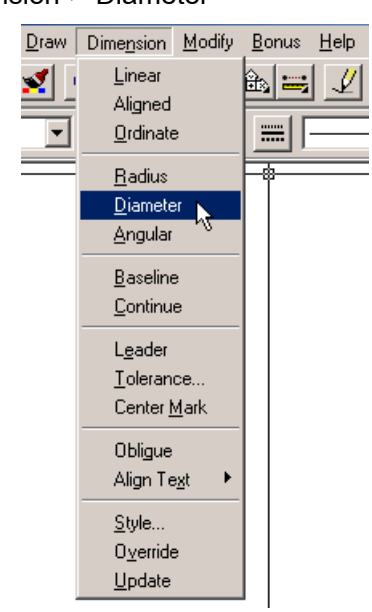

- Click mouse บนเสนสวนโค งของเส นโค งหรือวงกลม
- $\div$  Click mouse กำหนดตำแหน่งเส้นบอกขนาด ปรากฏตัว  $\varnothing$  เป็นตัวขี้ว่าเป็นค่า Diameter

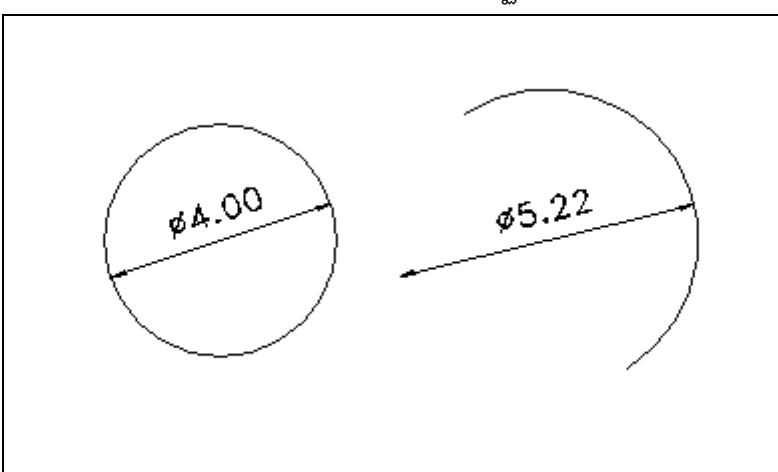

Command: \_dimdiameter

Select arc or circle:

Dimension text = 3.20

Dimension line location (Mtext/Text/Angle):

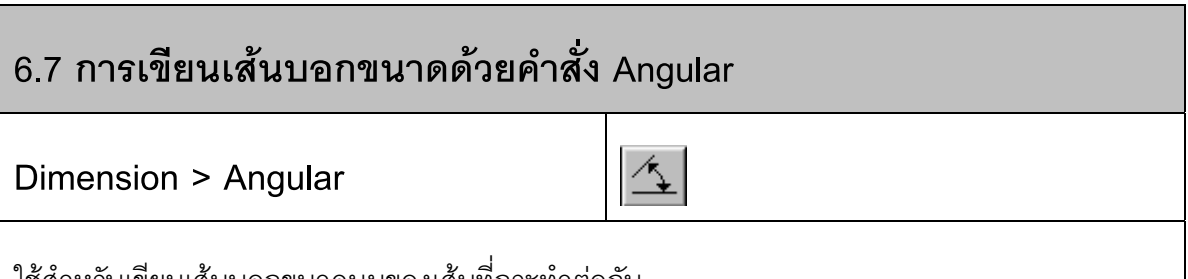

้ ใช้สาหรับเข่ยนเส้นบอกขนาดมุมของเส้นทักระทำต่อกัน

∂ Click mouse เมนู**Dimension > Angular**

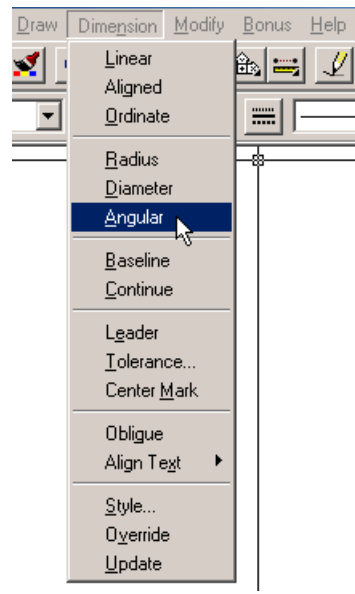

- $\,$  Click mouse บนเส้น 2 เส้นที่กระทำมุมซึ่งกันและกัน
- $\div$  Click mouse กำหนดตำแหน่งเส้นบอกขนาด

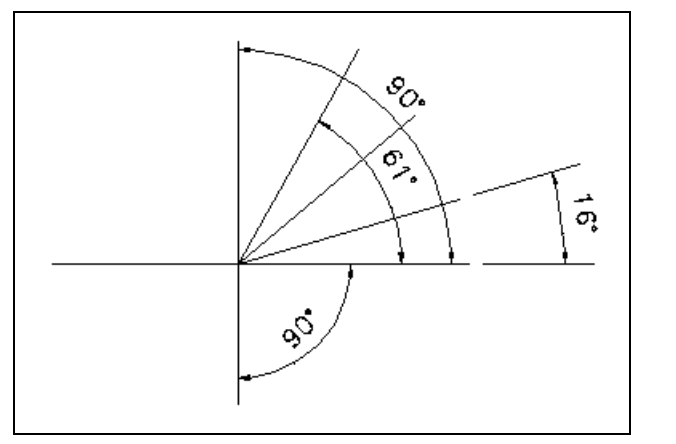

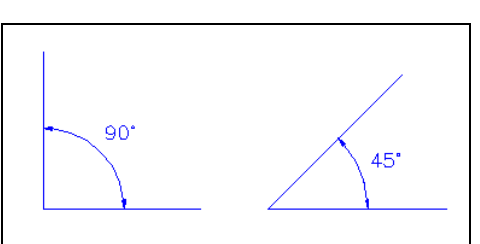

Command: \_dimangular

Select arc, circle, line, or press ENTER:

Second line:

Dimension arc line location (Mtext/Text/Angle):

Dimension text  $=$  30

## **6.8 การเขียนเสนบอกขนาดดวยคําสั่ง Baseline**

**Dimension > Baseline**

 $\overline{\mathbf{1}}$ 

ใช้สำหรับเขียนเส้นบอกขนาดแบบซ้อนกันเป็นระดับชั้น โดยจะอ้างอิงจากเส้นบอกขนาดครั้งล่าสุดที่ เขียน

∂ Click mouse เมนู Dimension > Baseline

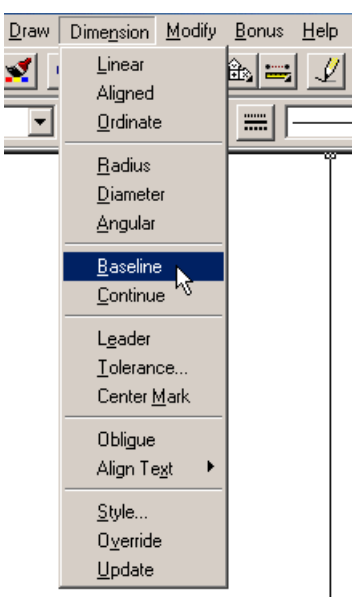

Click mouse จุดต่อไปของเส้นแบบซ้อนกัน โดยจะสร้างโดยใช้จุดเริ่มต้นเดียวกัน

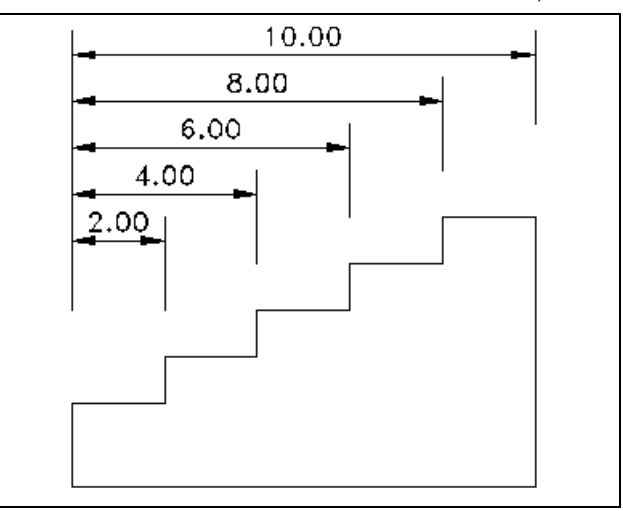

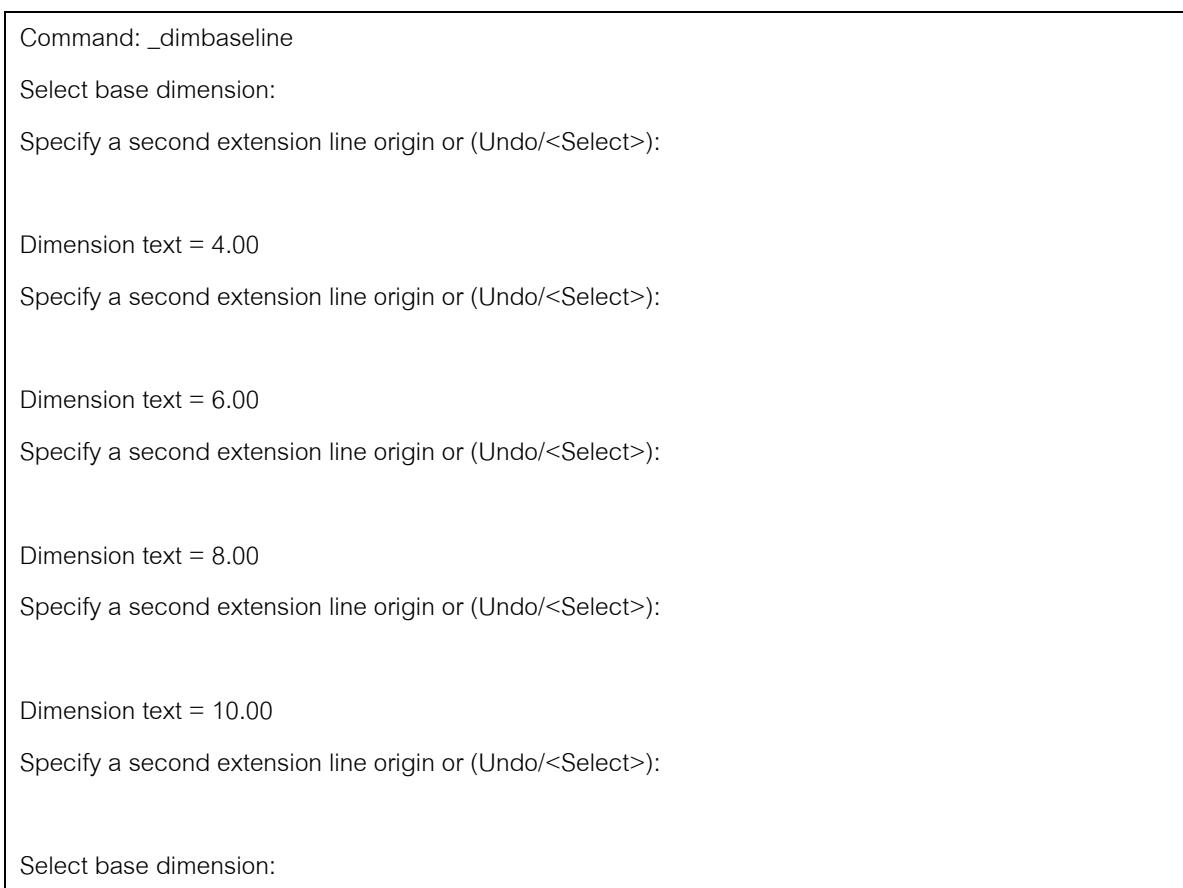

### **6.9 การเขียนเสนบอกขนาดดวยคําสั่ง Continue**

**Dimension > Continue**

่ ใช้สำหรับเขียนเส้นบอกขนาดแบบต่อเนื่องกัน โดยจะอ้างอิงจากเส้นบอกขนาดครั้งล่าสุดที่เขียน

∂ Click mouse เมนู**Dimension > Continue**

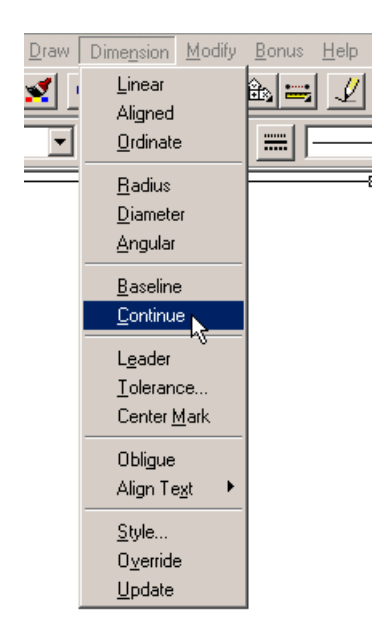

 $\,$  Click mouse จุดต่อไปของเส้นแบบต่อเนื่อง โดยจะใช้จุดที่ 2 ของเส้นบอกขนาดแรกเป็นจุด แรกของเส้นบอกขนาดตัวต่อมา

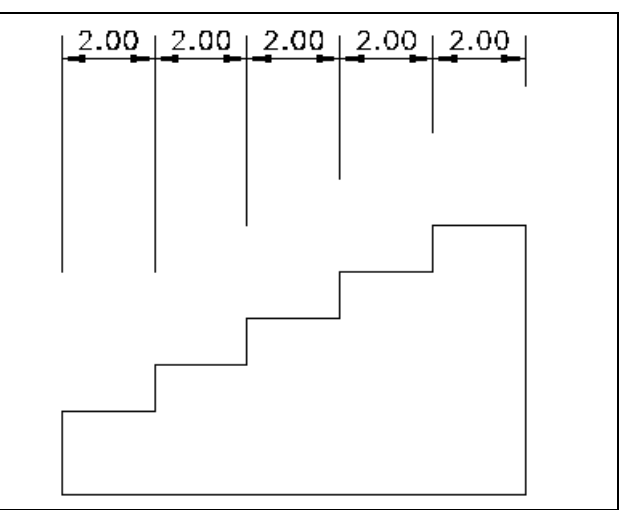

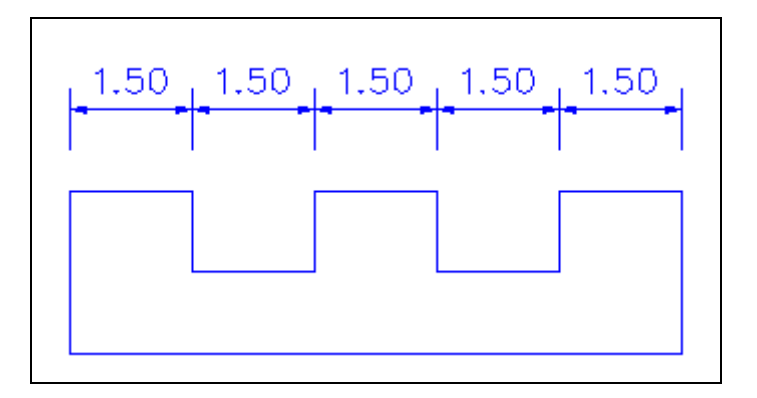

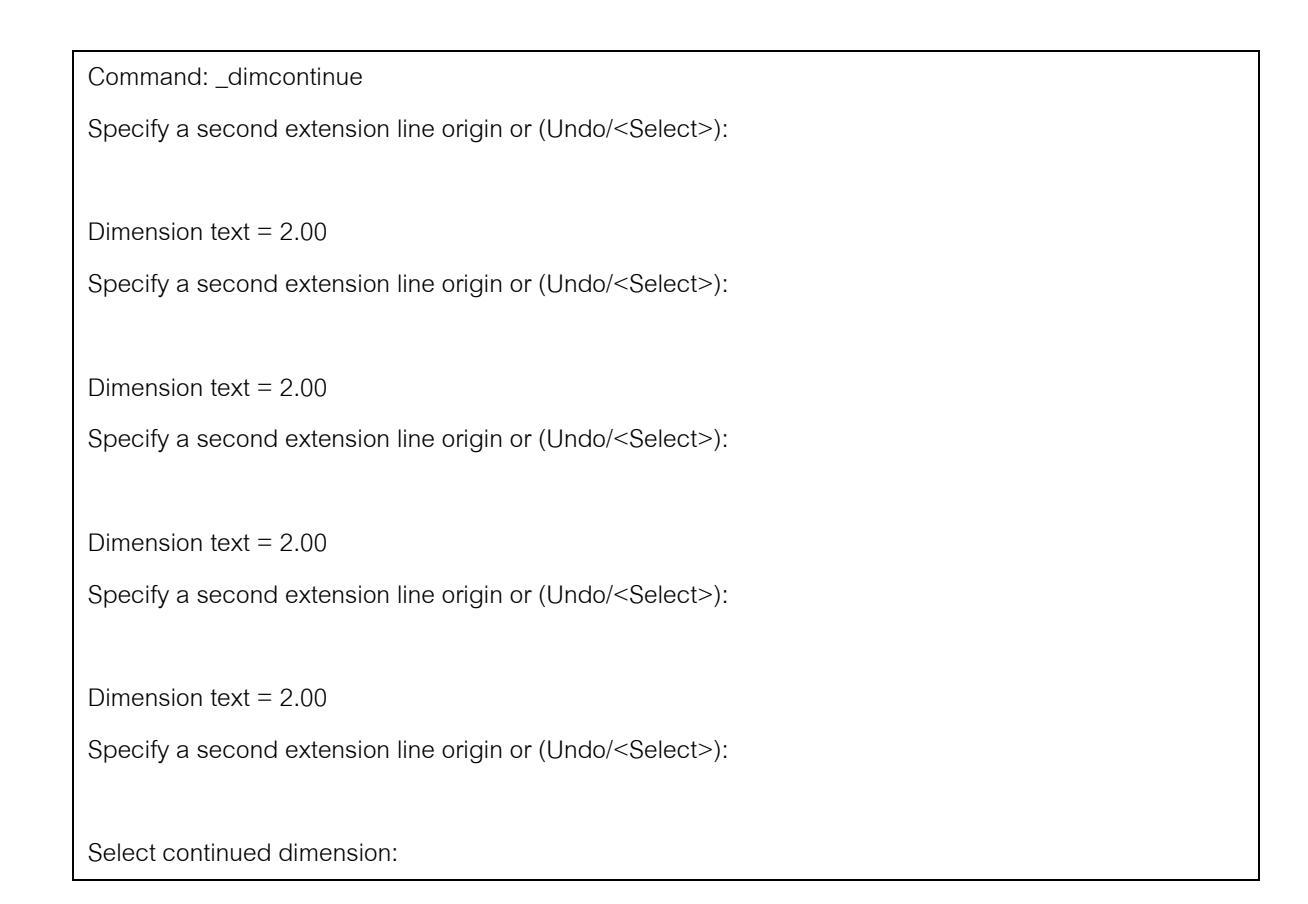

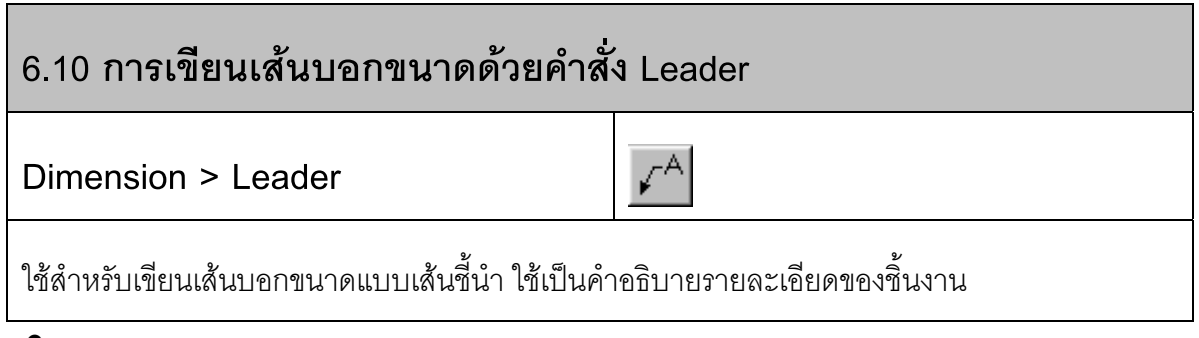

∂ Click mouse เมนู**Dimension > Leader**

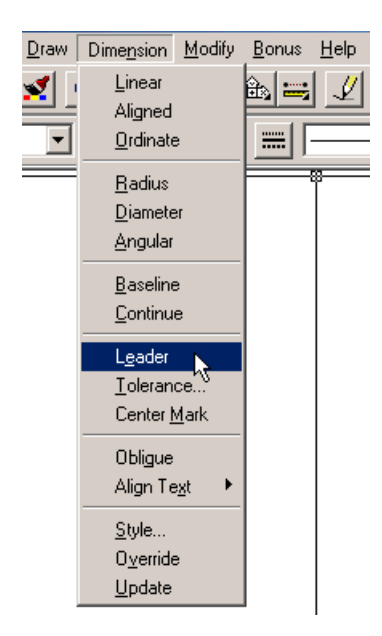

 $\,$  Click mouse ตำแหน่งของตัวขี้ของเส้นบอกขนาด จุดเริ่มต้น ลากแนวของเส้นชื้บอกขนาด กดปุม Enter จนกวาจะปรากฏกรอบขอความของ Mtext ปอนขอความที่ตองการแสดงลงไป

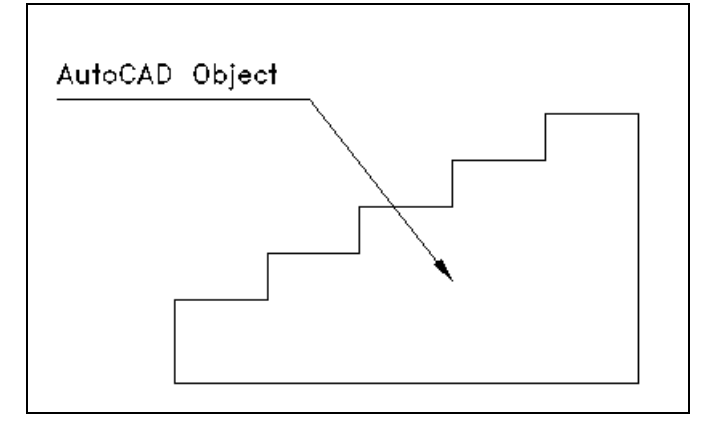

Command: \_leader

From point:

To point:

To point (Format/Annotation/Undo)<Annotation>:

Annotation (or press ENTER for options):

Tolerance/Copy/Block/None/<Mtext>:

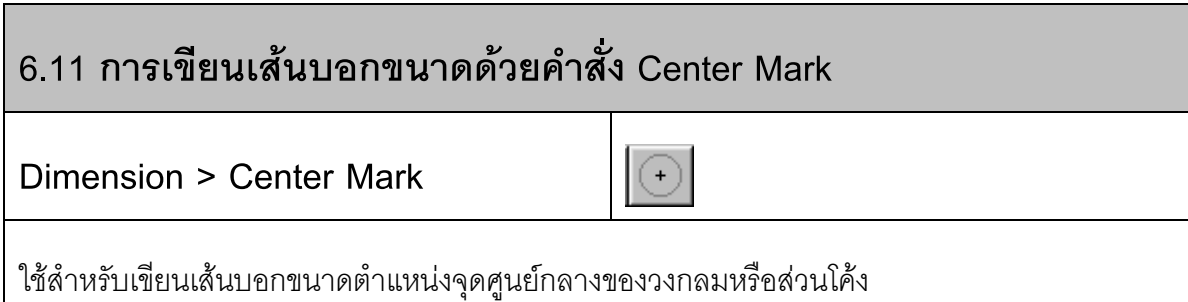

∂ Click mouse เมนู**Dimension > Center Mark**

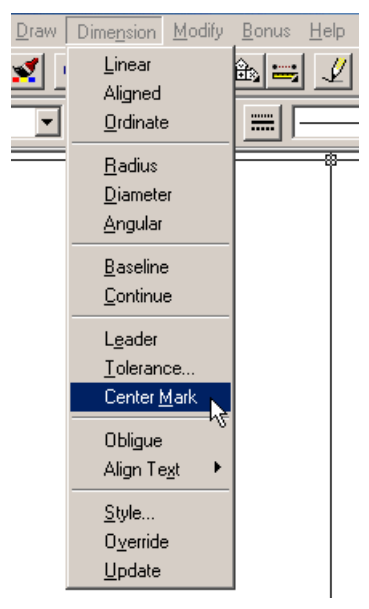

• Click mouse บริเวณเสนรอบวงของวงกลมหรือสวนโคงของเสนโคง

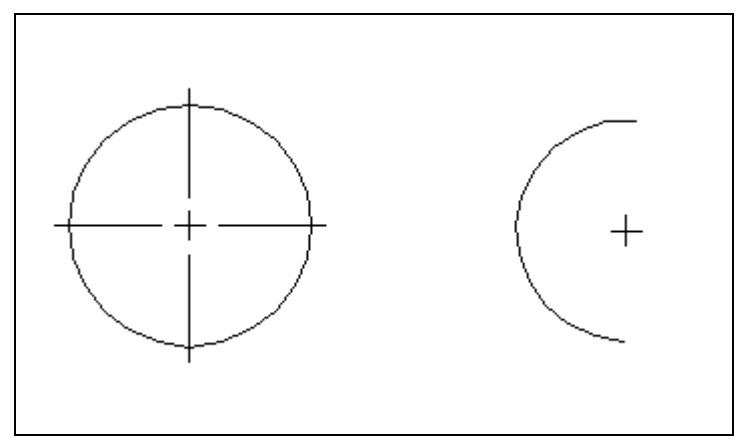

Command: \_dimcenter

Select arc or circle:

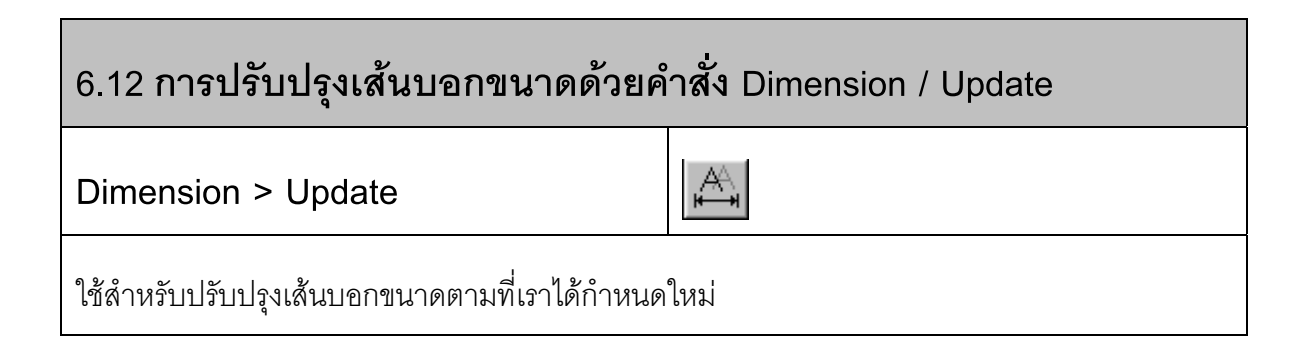

∂ Click mouse เมนู**Dimension > Update**

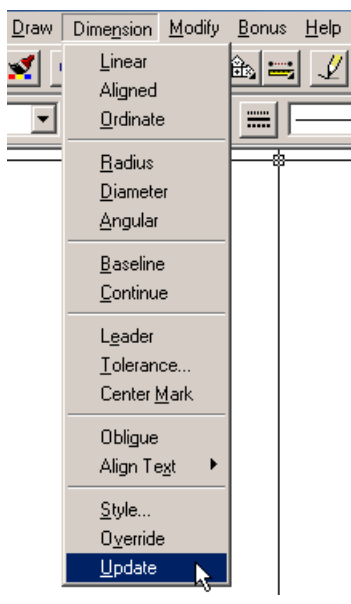

- ้ เลือกเส้นบอกขนาดที่ต้องการปรับเปลี่ยนตามค่าที่เรากำหนดใหม่
- $\div$  หากต้องการเลือกทั้งหมดในแฟ้มงาน พิมพ์คำว่า All บนบรรทัดป้อนคำสั่ง
- ≠ กดปุ่ม Eneter เส้นบอกขนาดจะเปลี่ยนไปตามการกำหนดรูปแบบใหม่